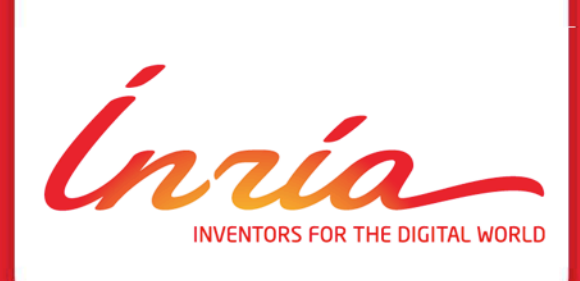

# **How to manage references and use your team bibliography database ?**

For Athena and Neuromathcomp team

Contact:

theodore.papadopoulo@inria.fr (Athena) pierre.kornprobst@inria.fr (Neuromathcomp)

08/2013

#### **Motivation When you write a paper using LaTex, it is:**

Less efforts: instead of starting from scrath many references you need can already be entered.

Less mistakes: better to use references already entered and checked.

More efficient: your entries will be shared with your colleagues.

.<br>Inría

# **A requirement**

Every year, we need to write an annual report including our latest publications.

**Consequence: As soon as you have a paper published, you have to add it in our bibliography database.**

Remark 1: Our bibliography database is not restricted of course to our publications but concern every publications you would like to cite in a document.

Remark 2: When you have a paper published you should also add it into the open archive website HAL (more information will come later on this).

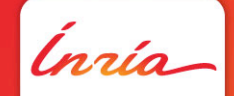

# **Plan**

**1.** Looking for a reference.

**2.** Citing a reference in your LaTeX document.

**3.** Adding a missing reference.

**4.** When you have a new paper published.

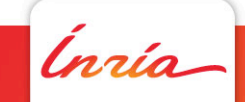

# **1**

# **Looking for a reference**

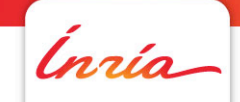

#### **Go to the interface**

Athena

https://www-sop.inria.fr/tools/biblio/php/index.php?config=athena

Neuromathcomp

https://www-sop.inria.fr/tools/biblio/php/index.php?config=neuromathcomp

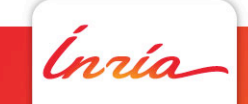

### **Look for your reference**

Example of result, searching for the publications of Laveau as author:

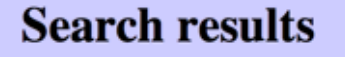

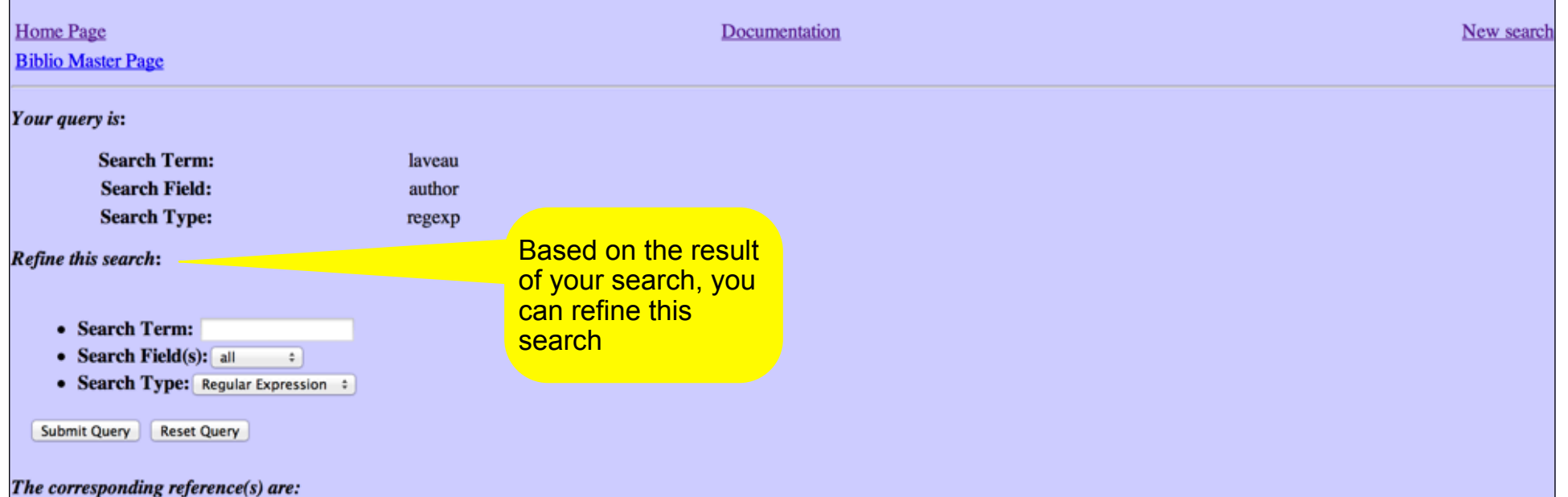

• Matching Elevation Maps with Differential Methods, A Qualitative Study, [layeau:92] Stéphane Layeau.

- Representing Three-Dimensional Data as a Collection of Images and Fundamental Matrices for Image Synthesis, [faugeras-layeau:94] Olivier Faugeras, Stéphane Layeau.
- 3-D Scene Representation as a Collection of Images and Fundamental Matrices, [laveau-faugeras:94] Stéphane Laveau, Olivier Faugeras.
- 3-D Reconstruction of Urban Scenes from Sequences of Images, [faugeras-laveau-etal:95] Olivier Faugeras, Stéphane Laveau, Luc Robert, Cyril Zeller, Gabriella Csurka, Automatic **Extraction of Man-Made Objects from Aerial and Space Images...**
- 3-D Reconstruction of Urban Scenes from Sequences of Images, [faugeras-laveau-etal:95b] Olivier Faugeras, Stéphane Laveau, Luc Robert, Gabriella Csurka, Cyril Zeller.
- Oriented Projective Geometry for Computer Vision, [laveau-faugeras:96] Stéphane Laveau, Olivier Faugeras.
- REALISE: Reconstruction of Reality from Image Sequences, Heymarie-fortelle-etal:96] F. Leymarie, A. de la Fortelle, J. Koenderink, A. Kappers, M. Stavridi, B. van Ginneken, S. Muller, S. Krake, O. Faugeras, L. Robert, C. Gauclin, S. Laveau, C. Zeller,

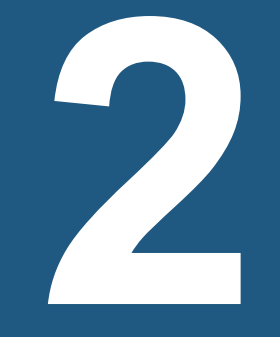

#### **Citing a reference in your LaTeX document**

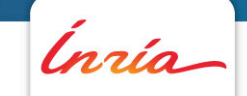

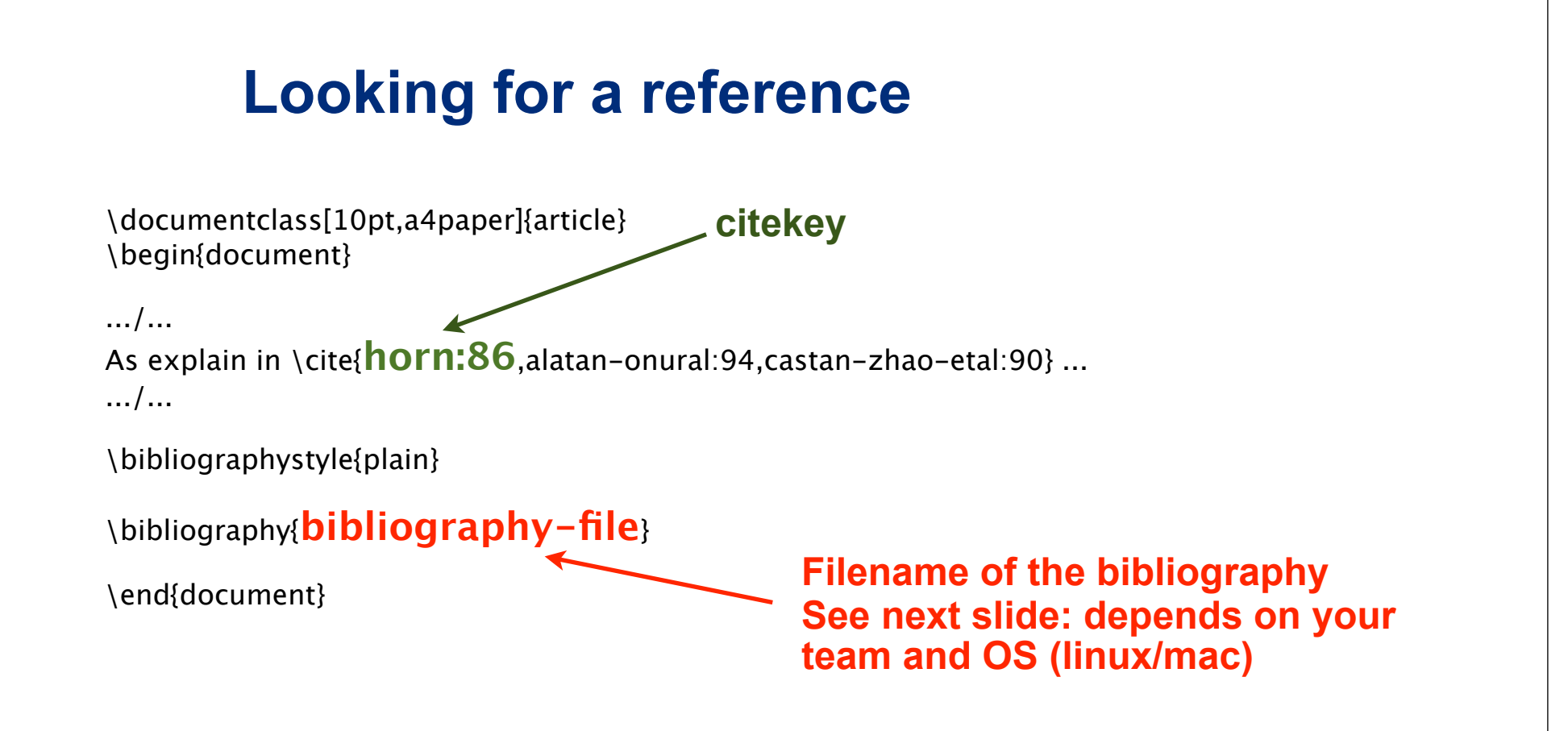

To compile, just follow the classical steps

Example: pdflatex test; bibtex -min-crossrefs=1000 test; pdflatex test; pdflatex test;

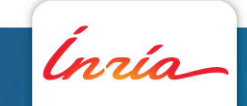

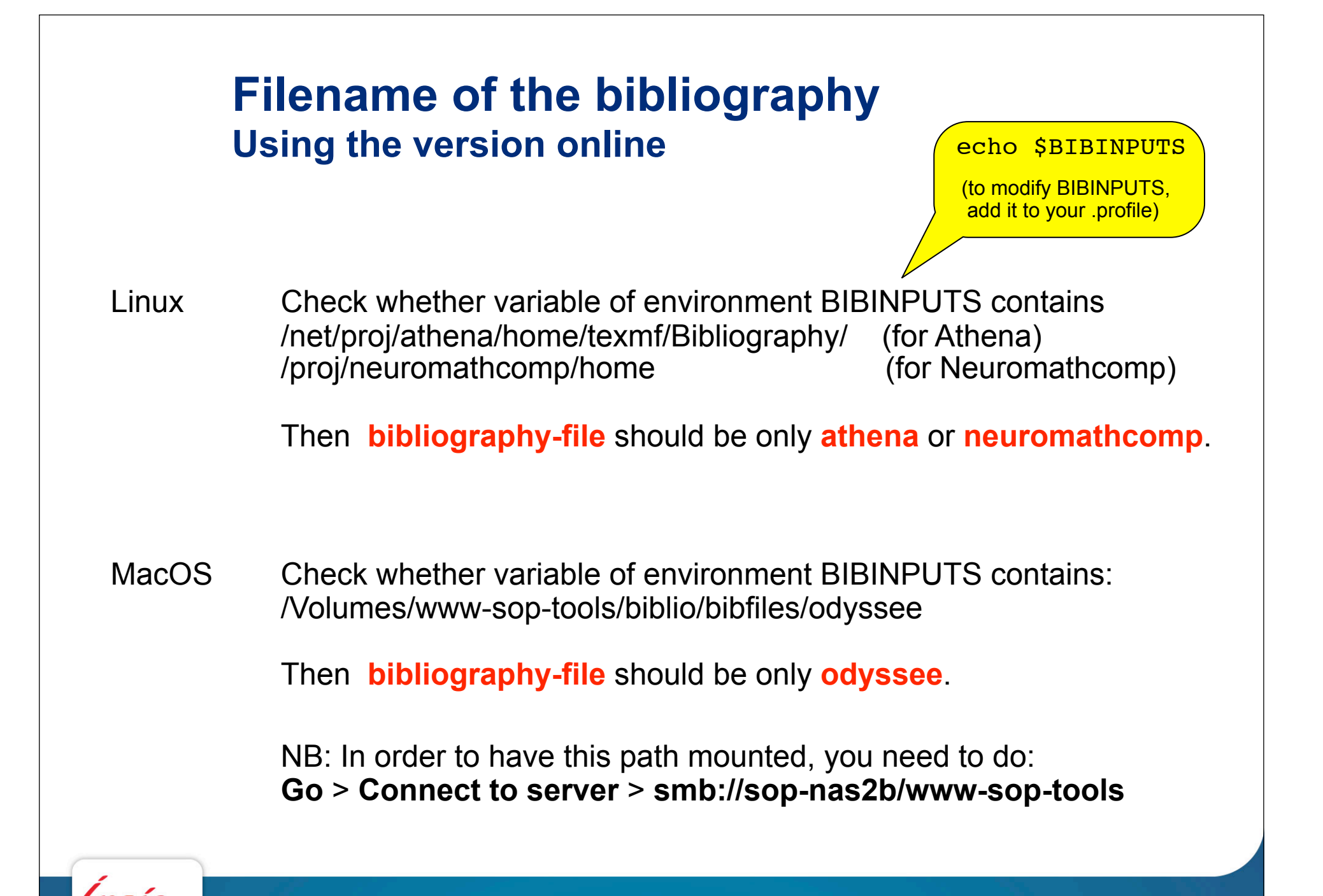

#### **Filename of the bibliography Using a local version**

The bibliography database is under SVN so that you can have a local copy on your disk if you need to work offline.

Remark 1: No modification of the file is allowed by editing it (modifications must be entered via the interface only).

Remark 2: If you have added or modified references, don't forget to do a **svn update** to have the modifications on your local version.

Remark 3: Avoid to duplicate this file in your disk (the file is quite big).

Command to get a local version:

Replace by your login NB: Require that you have configured SSH

svn co svn+ssh://pkornp@srv-neuromathcomp.inria.fr/net/servers/www-sop/ tools/biblio/Svn/odyssee .

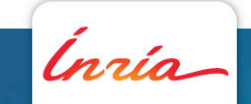

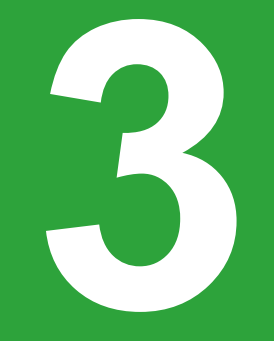

# **Adding a missing reference**

Inría

## **Do not enter in the bibliography:**

1) A reference that already exist.

For that, make sure that the reference you would like to enter is not already there by doing a search.

When you will submit a new entry, closeby references (sharing similar citekey) will be indicated as a warning. Please double check.

If you figure out that you have entered an existing reference twice, or if you find double references, please contact us (Theo or Pierre).

2) A reference which has not been accepted.

If you need to mention a reference just submitted, make an additional bib file that you will include in your document.

3) A reference which has not been published yet.

Wait until you really know the detailed information and in particular the year of publication since the year determines the citekey and can not be modified after.

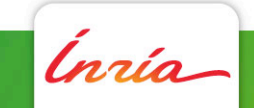

#### **General comment before you start**

#### **Take your time when you add a new reference.**

Any mistake you will make will have an impact on the future users.

Make sure to enter your references with as many information as possible.

**For your own references** (your articles and conferences), please go to section 4 for additional information on the procedure.

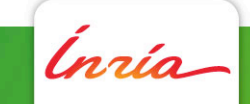

### **Choose properly your category**

Choose the category for your new entry:

Article is for journal papers

Trick: Some journal names have been pre-defined and can be used using **#**, for example, **# pami** will refer to *IEEE Transactions on Pattern Analysis and Machine Intelligence*.

See: https://www-sop.inria.fr/tools/biblio/php/strings.php

Inproceedings is for conference papers

Trick: You may use some cross reference to a Proceeding which is useful when several papers of the same conference are entered).

Conference is for conference papers without proceedings.

Misc is normally of little use.

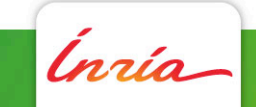

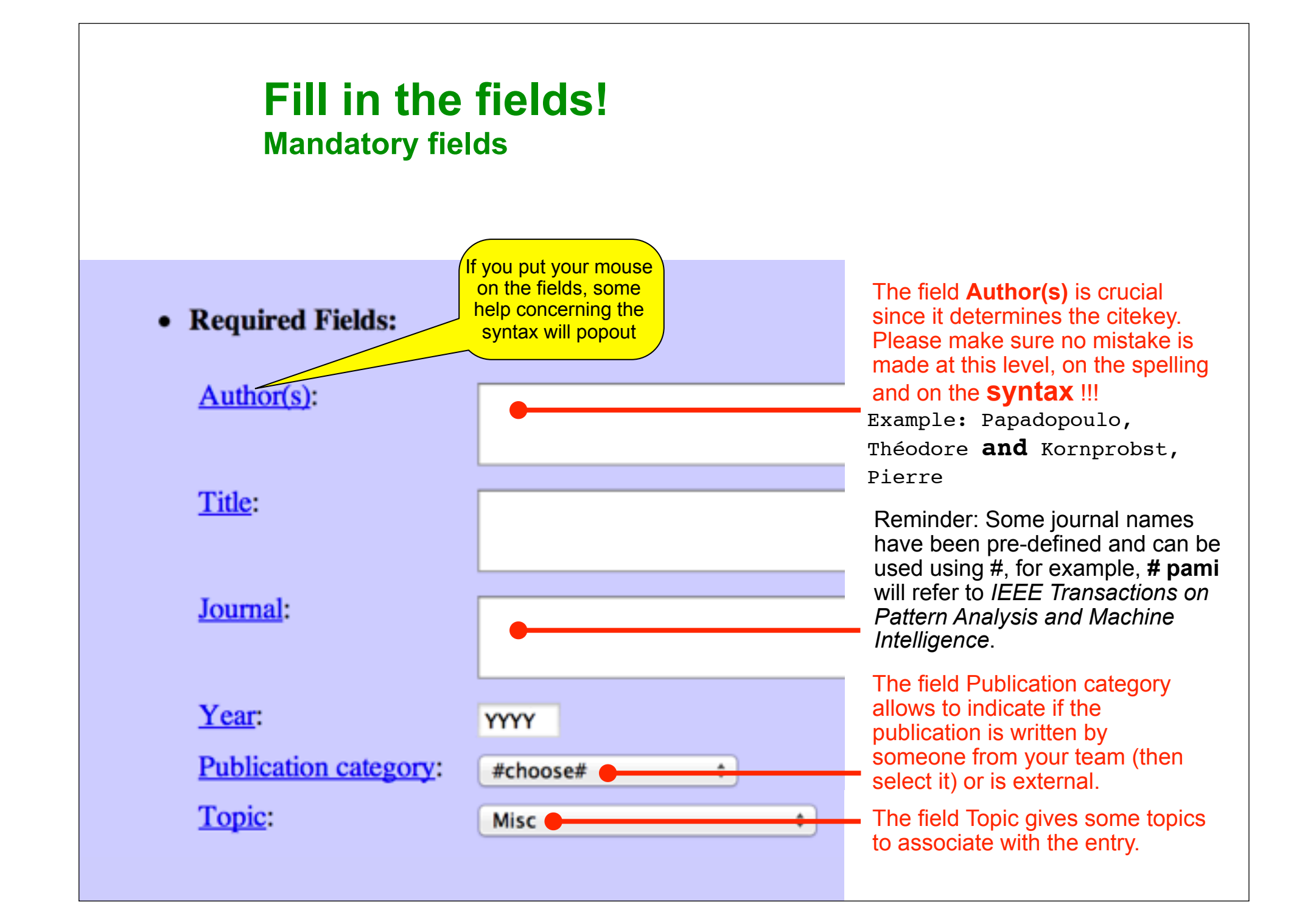

#### **Fill in the fields! Mandatory fields**

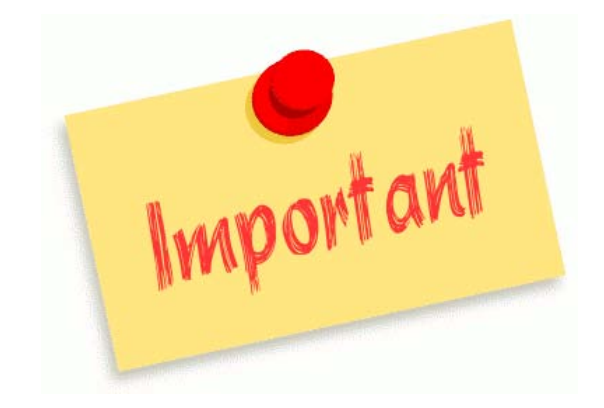

**Author(s)** and **Year** determine the cite-key so that:

• If you enter them wrong it will generate a wrong citekey which cannot be modified later (see next item).

• If you modify them later this will create another entry (and the previous entry will still be there!).

Examples

Papadopoulo, Théodore, Kornprobst, Pierre => papadopoulo-kornprobst:99

Papadopoulo, Théodore, Kornprobst, Pierre => papadopoulo:99

Théodore Papadopoulo, Pierre Kornprobst => theodore-papadopoulo:99

#### **Check the citekey before your validate as it can reveal a mistake!**

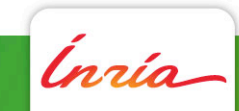

#### **Fill in the fields! Mandatory fields**

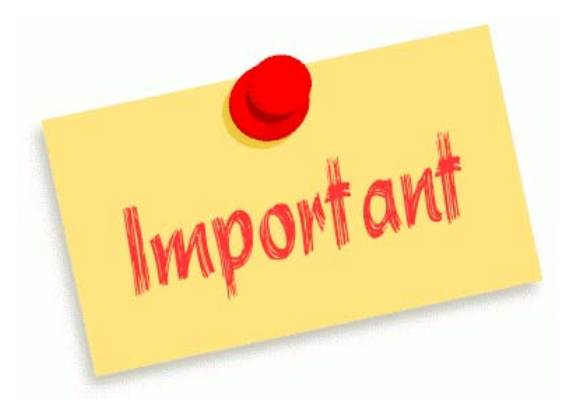

**Publication Category** is important as it is used to export the references from our team when needed.

#### **Use it only for work done in your team**

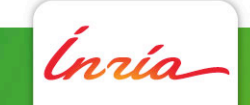

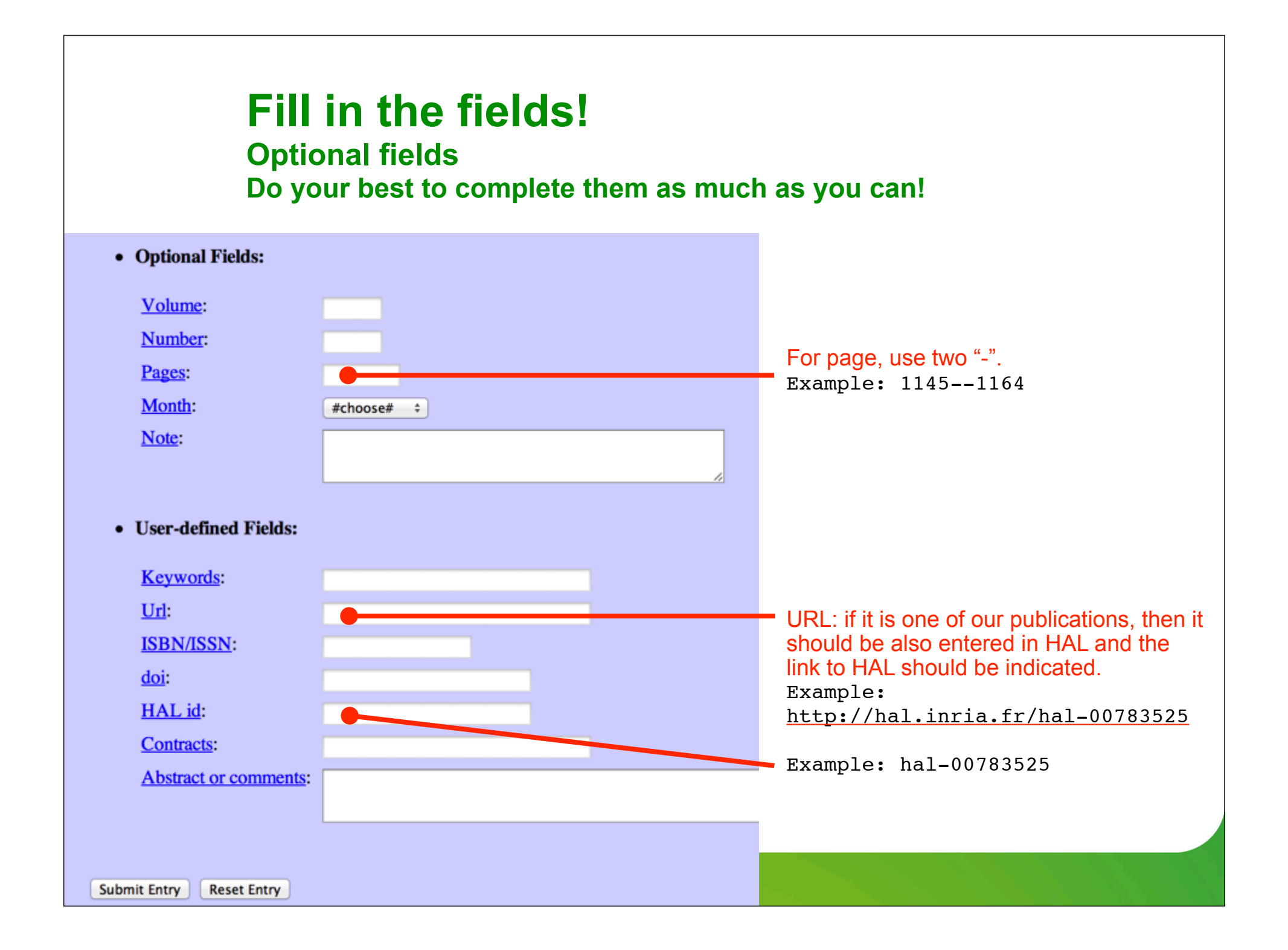

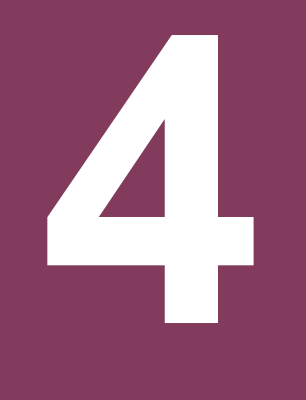

#### **When you have a new paper published (this concerns YOUR journal papers and conferences)**

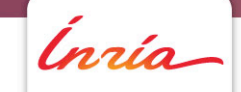

#### **Two steps are needed**

1) Enter your reference under HAL (http://hal.inria.fr) where you can attach a version of your paper (attaching the editor version is not allowed but you can attach a "pre-print" version).

2) Once your publication has been validated, copy the text of the bibtex entry.

3) Go to our bibliography website, choose "import" and paste the bibtex entry.

4) Check that the different fields have been properly imported and complete what is missing.

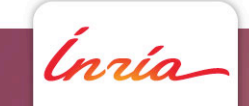

# **For any question about this document and on the bibliography, please contact us**

theodore.papadopoulo@inria.fr (Athena)<br>pierre.kornprobst@inria.fr (Neuromathcomp) pierre.kornprobst@inria.fr

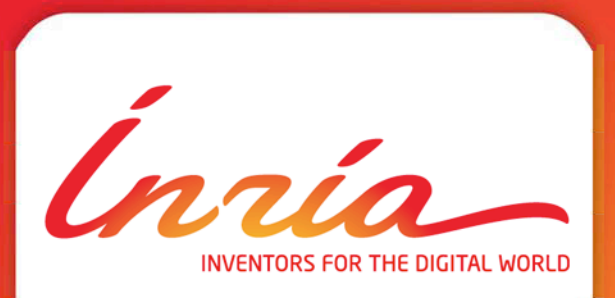